## **Withdraws and Extensions**

**For an existing permit or plan**

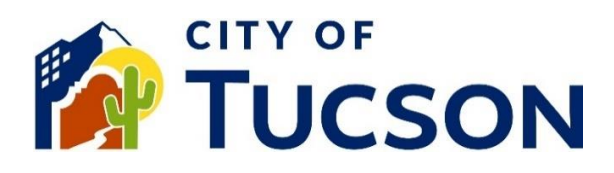

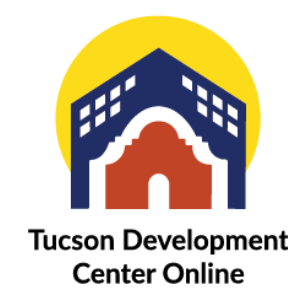

- 1. Go to **TDC Online**, for best results use a Google Chrome browser.
- 2. **Register** or **Log In**, using your email address.

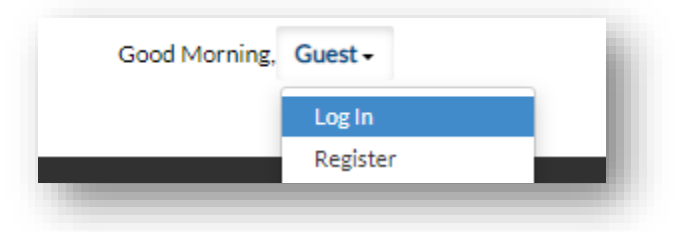

## **Locate an Existing Application**

- 1. Click the **"My Work" tab** or use the search bar to locate the permit or plan.
- 2. Use the "Status" filter if needed.
- 3. Click the **blue permit or plan number hyperlink** to go to the details screen.

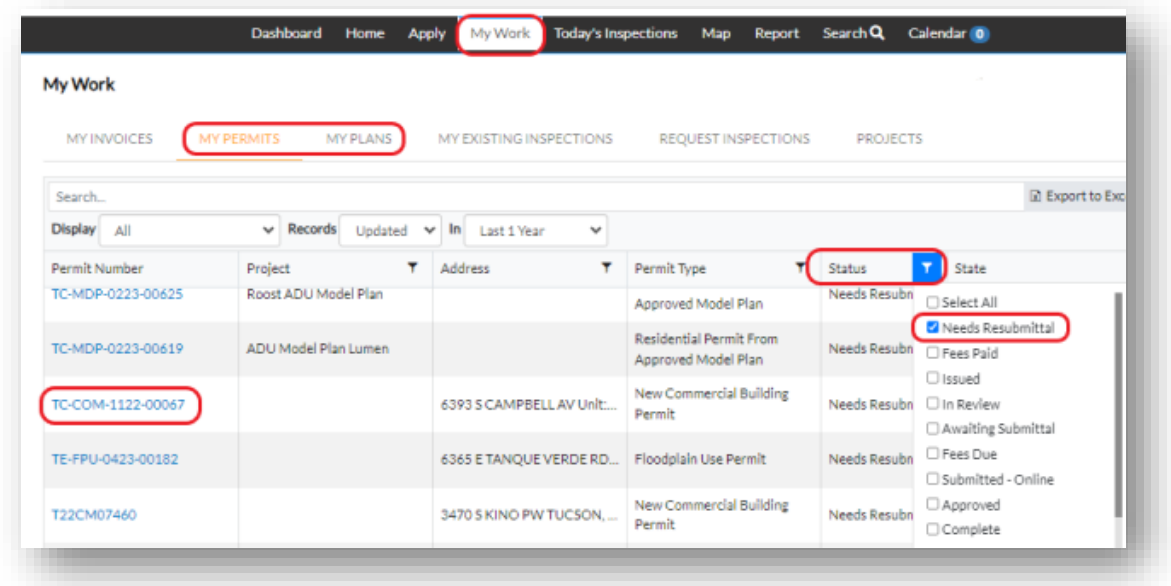

4. Click the **"Sub-Records" tab**.

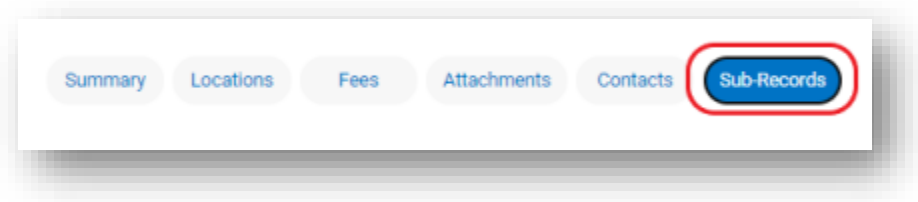

## 5. **Select "Apply"**.

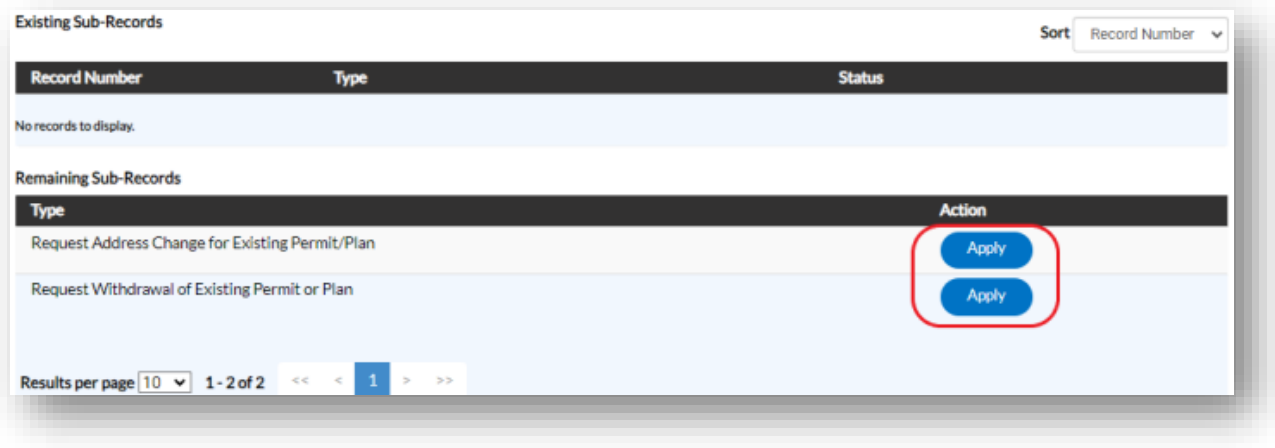

*If you do not have the option for withdraws or extensions, please email [pdsdinquiries@tucsonaz.gov](mailto:pdsdinquiries@tucsonaz.gov) and request that it be added. NOTE: The image above does not have the option to request an extension.*

- 6. Enter a reason for the request into the **description field**.
- 7. Fill out all required fields.

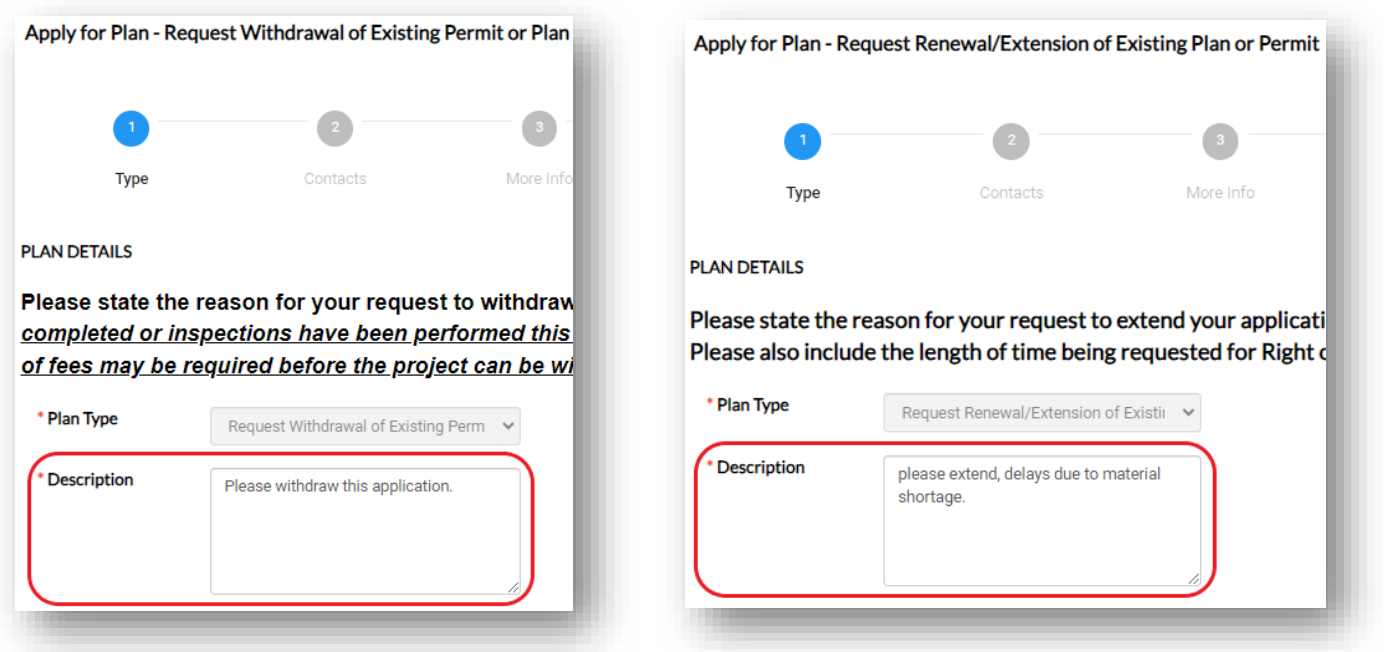

*Once the request is received, staff will review any fees due before the request can be completed. Email reminders for expiration are sent 30, 14 and 3 days before the expiration date on the application summary.*

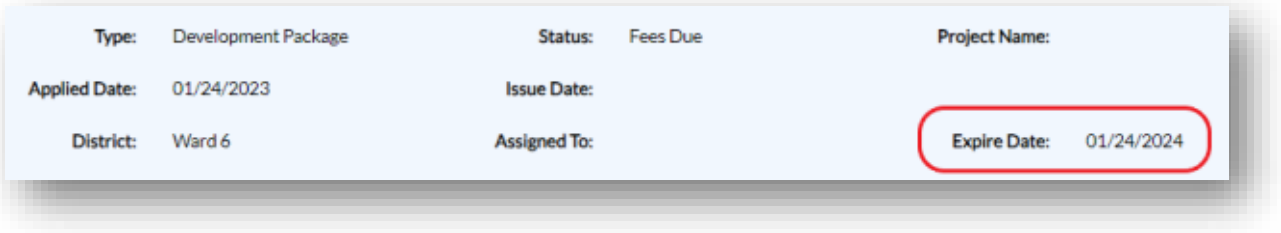

**Visit Us |** TDC-Online.tucsonaz.gov **|** Public Works Building 1 st floor, 201 N. Stone Avenue **|** Page **2** of **2**